# How Did Conductivity Vary Along the Wichita River from April 2003 – November 2003?

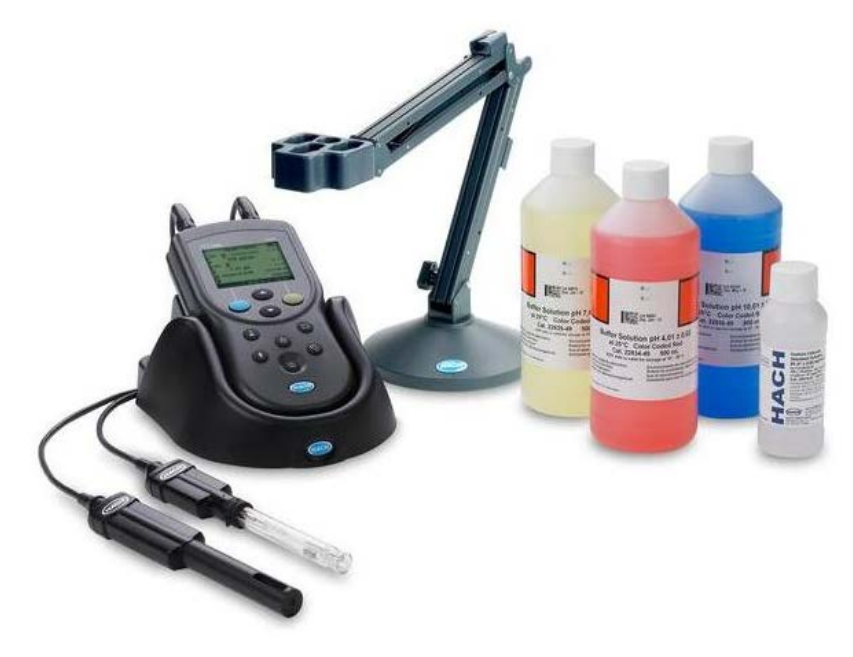

(Copyright Hach Company, Loveland, CO)

Jorge Luna GEO 327 G December 7, 2017

# Problem

The Wichita River has some of the best striped bass fishing in the United States, it is a multimillion dollar industry. Striped bass thrive off these saline waters. However, for many residents and city planners, potable use of the water is more important. Efforts have been made by the Army Corps of Engineers to remove thousands of tons of salt water. The USGS has stream gauging stations where precipitation, conductivity, and discharge rates are measured. These values values can tell us more about the conductivity of the river and give us a better understanding of how to solve the saline water issue.

# Goal

The goal of my project is to produce a graph showing the conductivity at different locations along the Wichita from April 2002 to October 2002, as well as one location on the Red River for referenc.This will also help with trace element research by ICP-MS that I am currently conducting over the same time interval.

# Data Collection

USGS National Water Information System

[https://waterdata.usgs.gov/tx/nwis/current?type=flow&group\\_key=NONE](https://waterdata.usgs.gov/tx/nwis/current?type=flow&group_key=NONE)

Data.Gov

<https://catalog.data.gov/dataset/tiger-line-shapefile-2013-state-texas-current-county-subdivision-state-based>

Secrets of the West by Steffen Synnatschke

<http://www.synnatschke.de/geo-tools/coordinate-converter.php>

Geo-class folder >> GEO-327g\_386g >> 2017\_Lab\_data >> Lab\_1\_data >> Texas\_data >> USGS\_Geology

## Method:

1. Obtaining the Data From Online

In order to download the Conductivity data you must go to the Nation Water Information System's Web Interface.

(https://waterdata.usgs.gov/tx/nwis/current?type=flow&group\_key=NONE) Once there, select our gaging station: N Wichita Rv nr Truscott, TX (Station Number 07311700).

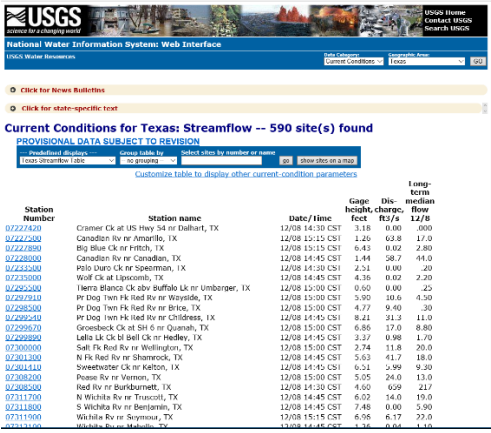

Once the first station has been chosen, specify the time range for the data. Choose the table of data output.

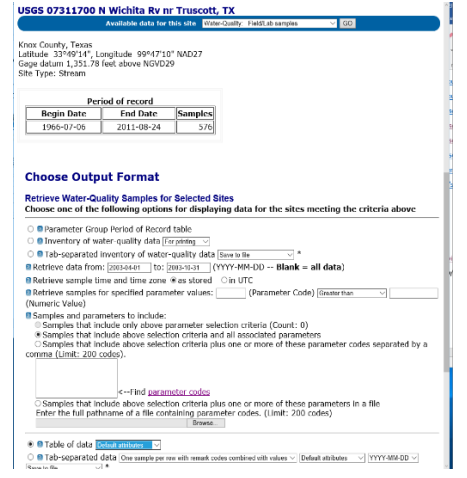

In my case, I have the data arranged in an excel sheet. Over 5 localities from April of 2003 – November 2003.

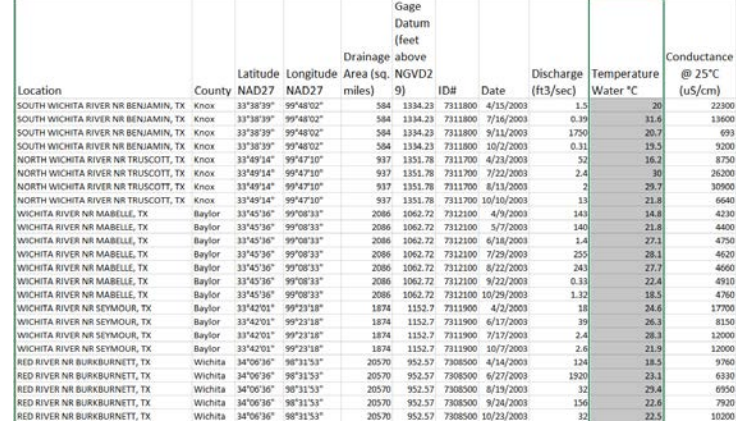

2. Linking the Data Within ArcMap

Next, open a blank ArcMap and select the Catalog window icon. Right click the folder you are working with and select New>> Personal Geodatabase.

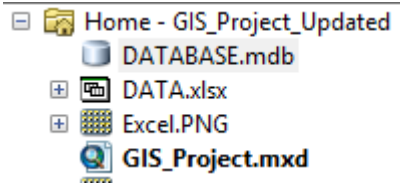

It should look something like this.

From that Database, right click, select New >> Feature Dataset. Set the coordinate system to NAD 1927 and NGVD 1929 as the vertical coordinates, as that is the CS used by the USGS for their measurements.

From the Dataset, right click, select New>> Feature Class. Name the feature class *Station*, select Point Features for the 'Type of features stored in this feature class'. Select Next. Fill out the fields, we want our station identification number, label it *ID*, latitude, longitude, drainage area, and conductivity. Then select finish.

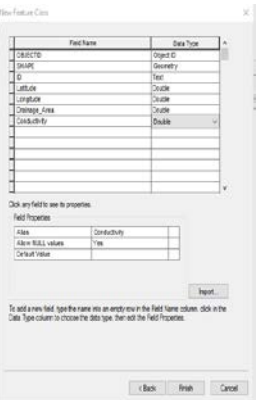

Now, make an empty table in the DATABASE.mdb. Right click DATABASE. mdb, select New>>Table. Name it *Chronology*, select next and fill it out as follows before selecting Finish.

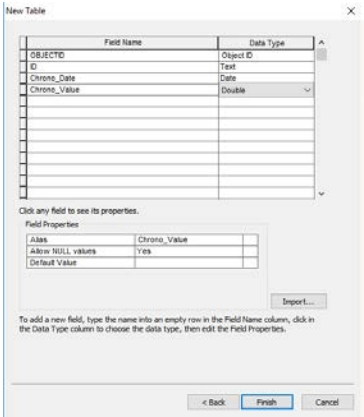

Next, make a relationship class by linking the Station feature class with the Chronology table. Right click the Database.mdb, select New>> Relationship Class. Name the Relationship Class *Station\_Chronology*. For the Origin feature class, Select *Station* and Select *Chronology* as the destination. >>Next. Select *Simple (peer to peer) relationship*, this relationship allows two or more objects in the database to exist independent of each other; meaning, if the object(s) in the original table are deleted, the object(s) in the destination table will not also be deleted. Select Next until coming to the cardinality window.

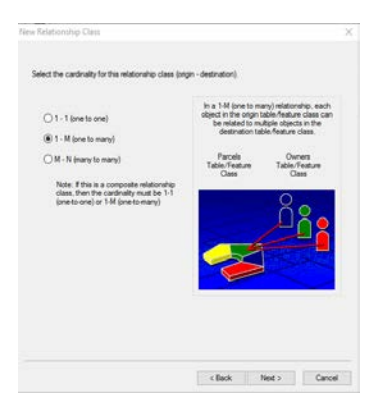

Select 1 –M (one to many), this allows each object in our origin to be related to multiple objects in the destination. Next select, *No, I do not want to add attributes to this relationship class*. In the following window, select *ID* as the Primary key field in the origin and similarly ID as the Foreign key field in the destination that refers to the primary. This ultimately allows for the linkage between the Station feature class and the Chronology table. Follow the default and select Finish. Ensure that step 2 was followed correctly, seeing that the DATABASE.mdb looks as follows.

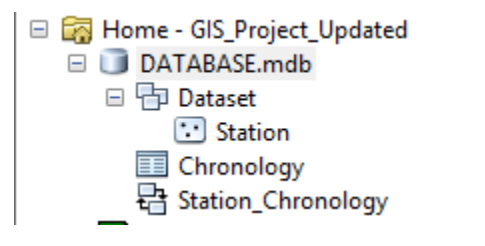

3. Loading Data

Now, convert the Microsoft Excel sheet into a CSV file. From the Microsoft Excel spreadsheet, Select File >> Save as >> File Format CSV (Comma delimited) >> Save it to the file you are working on Next, right click Chronology >> Select Load >> Load Data…

### Under Input data select the DATA.csv file.

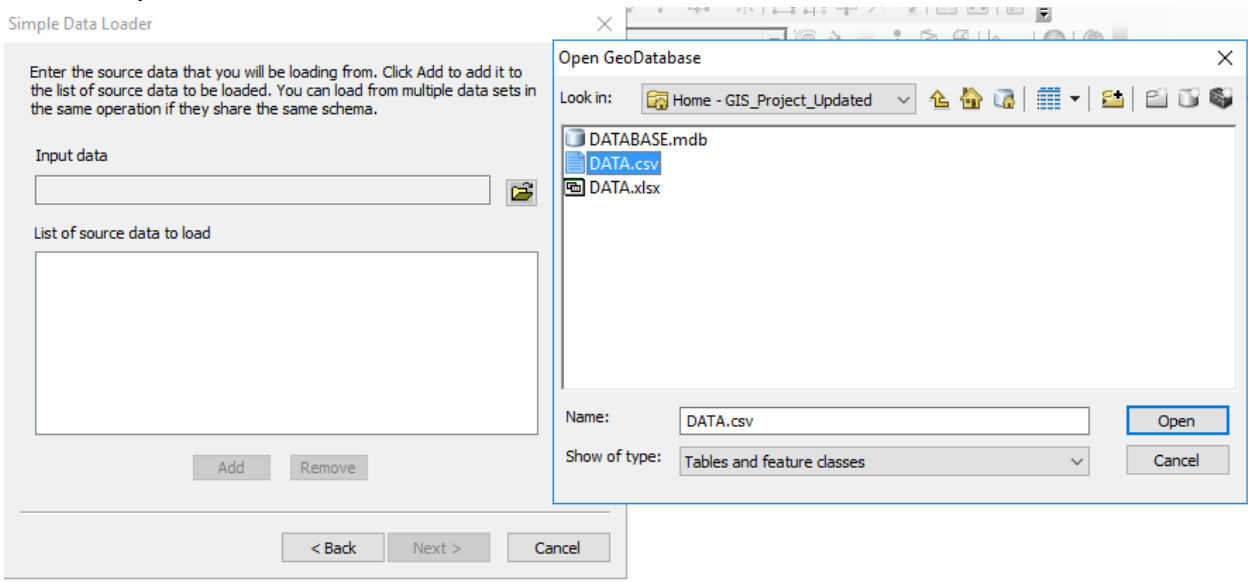

Select next, then *I do not want to load all rows into a subtype*. >> Fill Out the Table as follows:

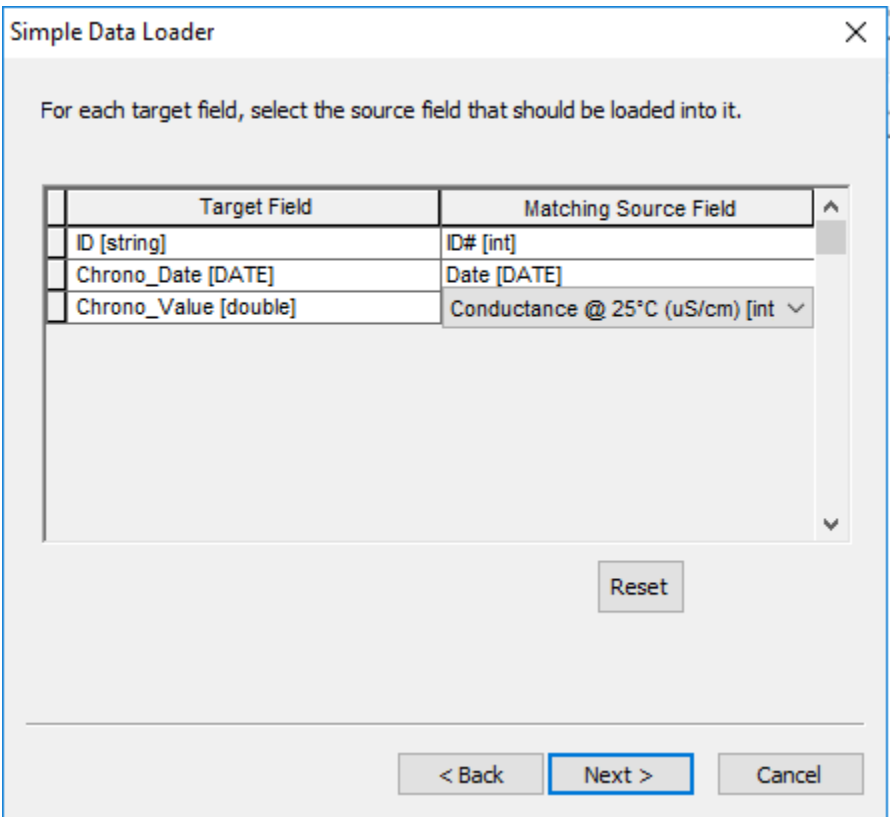

Select Next >> *Load all of the source data* >> Finish

4. Next ensure the coordinate system for the mxd is NAD 1927. Then we may add a map of Texas. Obtain the map of Texas from Data.gov titled TIGER/Line Shapefile, 2013, state, Texas, Current County Subdivision Statebased. Download the zip file and use the Extract all tool and select your folder as the destination.

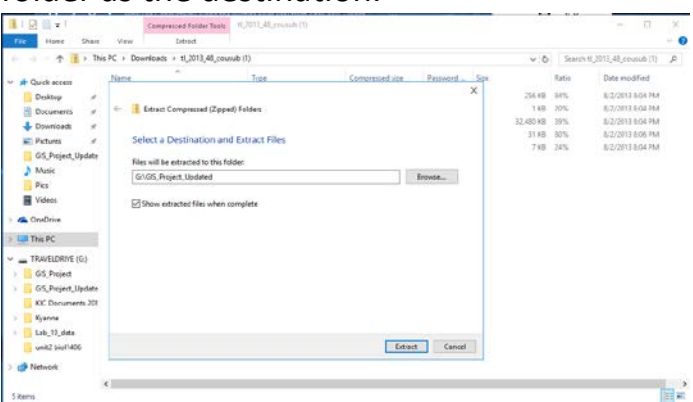

Before adding Texas into ArcMap, set the file's coordinate system by right clicking the file in ArcCatalog>Properties>XY Coordinate

System>Geographic Coordinate Systems>North America>NAD 1927. Then drag it to the table of contents.

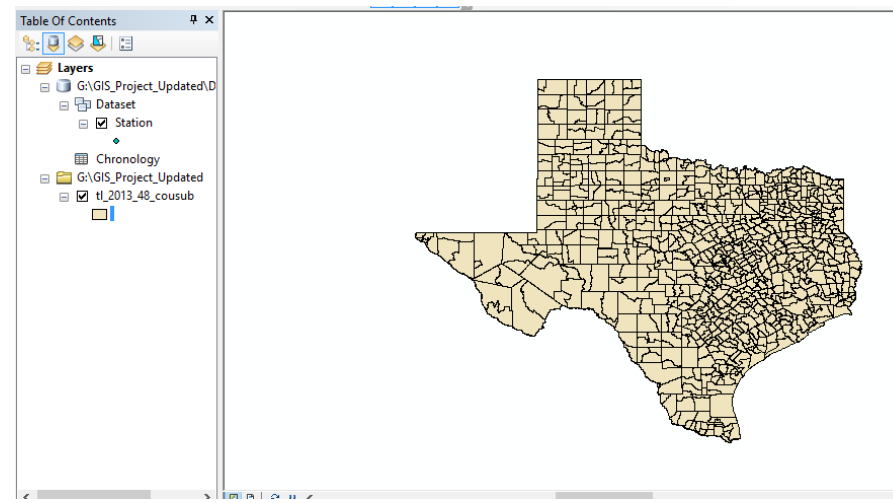

5. Station Data

We will enable the *Editor tool* and select *Start Editing.* Use the *Create Features tool,* >> Station >> Point >> Hover over the map of Texas >> F6 >> Enter the decimal degrees values for the longitude and latitude. Select enter and repeat for each of our 5 points. In between points, open the attribute table and fill in the ID, Lat, Long, and Drainage Area as these points are consistent for each locality.

**NOTE:** Use a negative sign for longitude as we are working in the Western Hemisphere. A quick way to perform the conversions is by going to Secrets of the West: Geographic Tools :: Coordinate Conversion / Datum Transformation.<http://www.synnatschke.de/geo-tools/coordinate-converter.php>

Be sure to Save your edits in the Editor drop down menu, then select Stop editing.

6. Plot

Next, right click the Stations in the Layers menu on the Table of contents >> Select Attribute table >> Related Table button >> Table Options >> Create Graph.

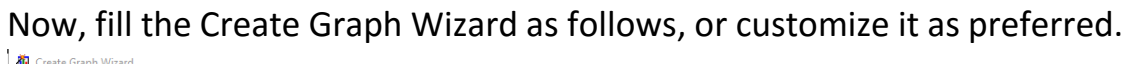

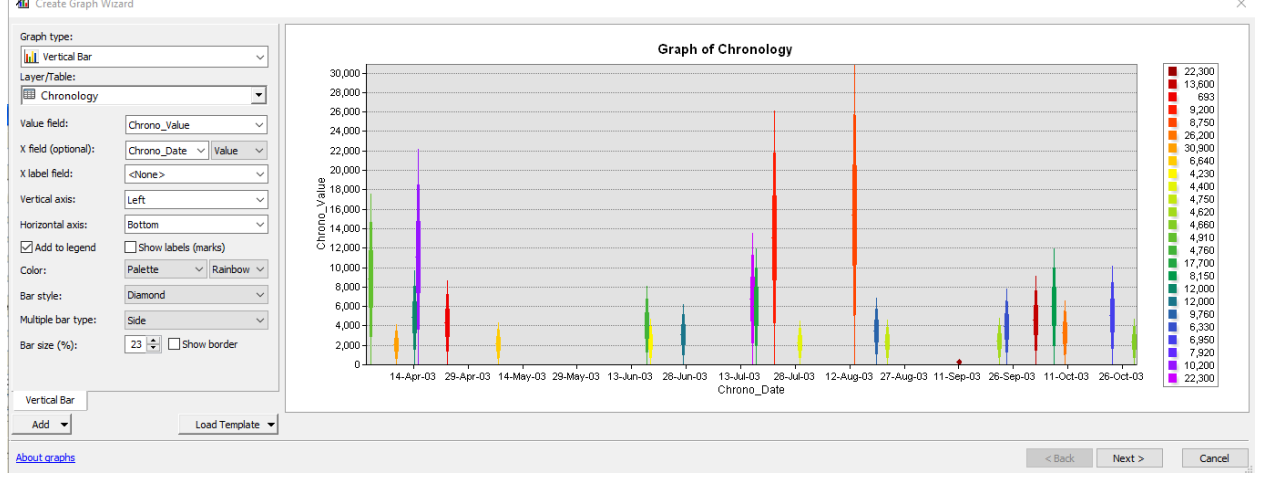

#### Select Next.

Again, fill the Create Graph Wizard as follows, or customize it as preferred.

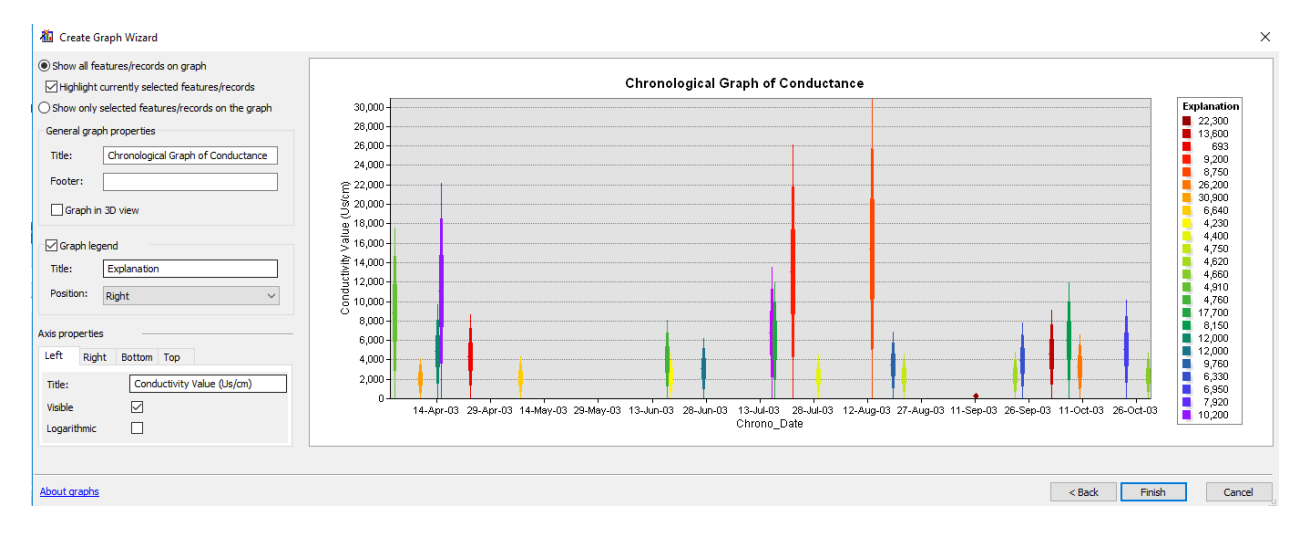

The final product should look like follows.

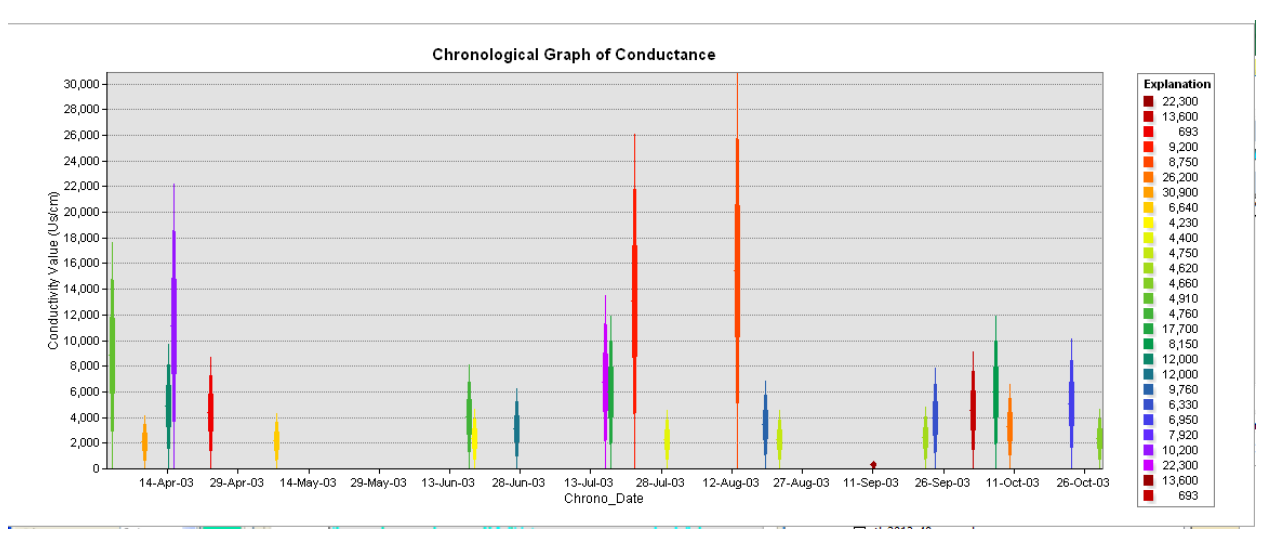

## Changing a few parameters can give you a better graph. Such as the following:

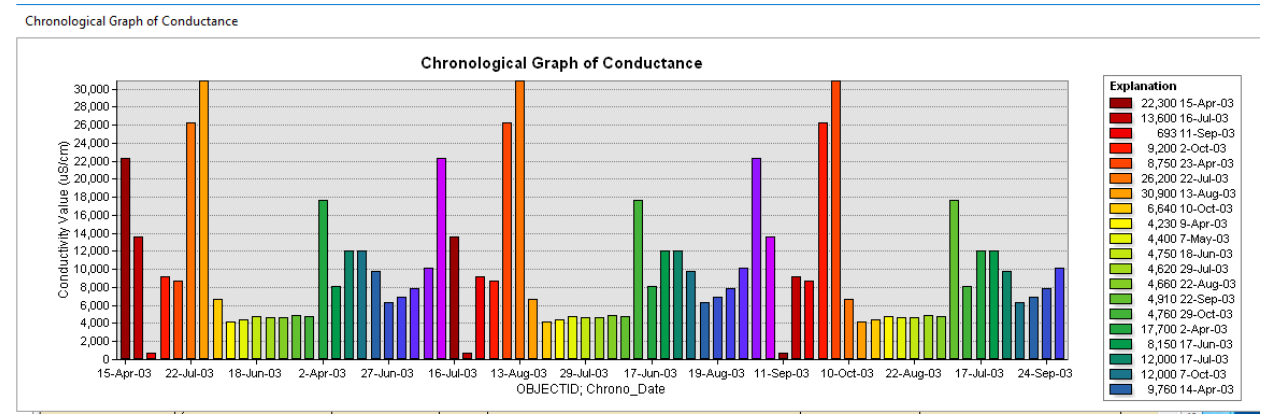

Conclusion:

This allows us to interpret how Conductivity values change over time by location. It is important to note that salinity values are decreasing as we move east. If we could focus efforts to desalinate headwaters, the perhaps breakthroughs can be made in making water potable downstream.